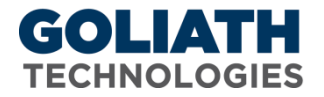

# **Change the Default Goliath Performance Monitor Web & Agent Ports**

By default the Goliath Performance Monitor Console listens on port 80 and the agents communicate back to the Console on port 82. The steps below will guide you through changing the default web/console & agent ports.

## **Changing the Goliath Performance Monitor Console Port**

The steps below guide you through changing the default port to port 8080. This comes in handy when you run into port conflicts with other applications.

- 1. From the install directory of MonitorIT (usually 'c:\program files (x86)\Monitorit' for 64bits or 'c:\program files\Monitorit' for 32bits) go to the 'Bin' directory
- 2. Run the utility 'MonitorITCFU.exe' (Run as Administrator)
- 3. Go to File > Open and choose 'default.btc'
- 4. Edit the 'Web Port' from 80 to your desired port number. For this documentation, we are changing to 8080
- 5. Choose File > Save and then close
- 6. Go to Windows Services and restart 'MonitorIT Server Service'
- 7. Open MonitorIT by clicking on the desktop link or opening the browser t[o http://localhost:8080](http://localhost:8080/) or [http://HostIPAddress:8080](http://hostipaddress:8080/)

## **Changing the Goliath Performance Monitor Agent Port**

The steps below will guide you through changing the default agent port to your desired port number. These will be broken down into 2 categories;

- Updating the agent port
- Updating already deployed agents.(for Linux-Unix boxes, follow the Linux-Unix agent deployment process)

## **Updating the Agent Port**

- 1. From the install directory of MonitorIT (usually 'c:\program files (x86)\Monitorit' for 64bits or 'c:\program files\Monitorit' for 32bits) go to the 'Bin' directory
- 2. Run the utility 'MonitorITCFU.exe' (Run as Administrator)
- 3. Go to File > Open and choose 'default.btc'
- 4. Edit the 'Agent Port' from 82 to your desired port number

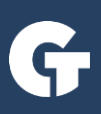

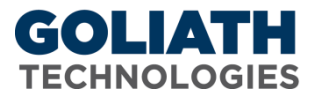

- 5. Choose File > Save and then close
- 6. Go to Windows Services and restart 'MonitorIT Server Service'

#### **Updating the Already Deployed Agents**

This can be done automatically and manually (windows);

#### *Automatic Update*

1. From the Goliath Performance Monitor Console, click 'Configure' then 'Inventory'

#### **Note: Agents' status should show red after the default Agent Port has been changed**

2. Click the 'Manage Agents' button at the bottom of the screen.

### **Note: If prompted for domain discovery, click 'cancel' and uncheck the 'Discovery' box at the bottom left corner to prevent future discovery**

- 3. Select devices to update agents by checking off the boxes to the left of each device.
- 4. Click the 'Deployment Settings' button at the bottom then provide the Domain\User Name & Password credentials

that have administrative rights on the servers/workstations selected for agent deployment and select 'OK'

- 5. Click the 'Install/Update Agents' button at the bottom of the UI then click 'OK'
- 6. After the installation completes, there will be a status icon indicating a successful or unsuccessful agent deployment.

#### *Manual Update (Windows)*

This needs to be done from each individual Server/VM/WorkStation. (for Linux-Unix boxes, follow the Linux-Unix agent deployment process). Steps below;

- 1. Logged into the server/vm/workstation, go to Windows Services and stop the 'MonitorIT Agent Service'
- 2. Launch registry editor
- 3. Expand tree to 'HKEY\_LOCAL\_MACHINE\SOFTWARE\Breakout Technologies\MonitorIT\Agent' for 32 bits or

'HKEY\_LOCAL\_MACHINE\SOFTWARE\ Wow6432Node \Breakout Technologies\MonitorIT\Agent' for 64bits

- 4. Locate and double click 'ServerPort'
- 5. Under 'Base' select 'Decimal' radio button then change the number from 82 to configured port number in btc file, then
- 6. Go to Windows Services and start 'MonitorIT Agent Service'

You can refresh the MonitorIT console to verify agent(s) connecting back with green status.

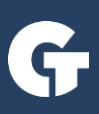